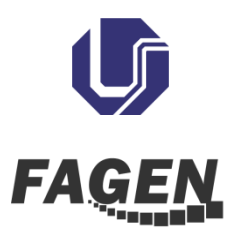

## **PASSO A PASSO - FORMALIZAÇÃO DE DISCIPLINA TRABALHO DE CONCLUSÃO - GESTÃO DA INFORMAÇÃO - GGI095**

**1º (PROFESSOR ORIENTADOR) - Solicitar** que discente orientando, **ao iniciar o processo,** se matricule **internamente** na disciplina de "**Trabalho de Conclusão de Curso GGI 095".**

**2º (ALUNO) Acessar** o site da FAGEN **(**[http://www.fagen.ufu.br/fagen/estagio](http://www.fagen.ufu.br/fagen/estagio-supervisionado)[supervisionado](http://www.fagen.ufu.br/fagen/estagio-supervisionado)**)** e **baixar** o **"Formulário Digital de Registro de Matrícula na Disciplina de Trabalho de Conclusão de Curso - GGI095"**

**3º (ALUNO) Cadastrar** no sistema de processos eletrônicos da Universidade **SEI-UFU** como **USUÁRIO EXTERNO (e-mail poderá ter domínio "@ufu.br" ou qualquer outro).** 

## **Disponível em:**

"https://www.sei.ufu.br/sei/controlador\_externo.php?

acao=usuario externo enviar cadastro&acao origem=usuario externo avisar cadastro&id or gao\_acesso\_externo=0**"** 

**4º (ALUNO) Preencher** o "Formulário Digital de Registro de Matrícula na Disciplina de Trabalho de Conclusão de Curso - GGI095", inclusive contendo o e-mail utilizado no cadastro do SEI UFU - USUÁRIO EXTERNO.

**5º (ALUNO) Enviar** e-mail para Coordenação de Estágio e Trabalho de Curso **CETC (estagio@fagen.ufu.br) solicitando registro de matrícula interna**, nele ainda **ANEXARÁ**:

**I -** O "Formulário Digital de Registro de Matrícula na Disciplina de Trabalho de Conclusão de Curso - GGI095" **preenchido**, inclusive contendo o e-mail utilizado no cadastro do SEI UFU - USUÁRIO EXTERNO.

**6º (COORDENAÇÃO DE ESTÁGIO) Receberá** o "Formulário Digital de Registro de Matrícula na Disciplina de Trabalho de Conclusão de Curso - GGI095". **Abrirá** o processo eletrônico no SEI, **disponibilizará (em bloco de assinatura para Departamento do Orientador; em liberação de assinatura externa para discente)** o formulário para **ALUNO e** 

**PROFESSOR ORIENTADOR ASSINAREM (**dentro do **PRAZO DETERMINADO** pelo Professor da Disciplina de TC II). Também **encaminhará** o processo eletrônico para o **DEPARTAMENTO DO PROFESSOR ORIENTADOR, concluindo-o em seu DEPARTAMENTO**. **Fazer** Controle Estatístico (Processo, Discente e Orientador).

**7º (ALUNO E PROFESSOR ORIENTADOR ) Assinarão** o "Formulário Digital de Registro de Matrícula na Disciplina de Trabalho de Conclusão de Curso - GGI095" dentro do processo SEI UFU (**ALUNO** fará login no sistema de processo eletrônico **SEI UFU USUÁRIO EXTERNO**). O **Professor Orientador guardará** o número do processo SEI UFU do orientando e **ENVIARÁ** o processo SEI UFU em seu **DEPARTAMENTO** para a **Coordenação de Estágio e Trabalho de Curso (CETC), sem mantê-lo aberto em seu Departamento**.

**8º (COORDENAÇÃO DE ESTÁGIO) Assinará** o "Formulário Digital de Registro de Matrícula na Disciplina de Trabalho de Conclusão de Curso - GGI095" **e matriculará internamente** o discente na disciplina. Também, **encaminhará** a "Declaração de Orientação - Início" para Professor Orientador e **concluirá** o processo.

**9º (ALUNO) Desenvolverá** o Trabalho de Conclusão de Curso. Marcará a Banca de Defesa junto com Professor Orientador. Por fim, **entrará** no site da FAGEN " [http://www.fagen.ufu.br/Reserva\\_Salas"](http://www.fagen.ufu.br/Reserva_Salas) para verificar disponibilidade de salas para apresentação e **encaminhará** e-mail para "fagen@ufu.br" solicitando reserva de sala.

**10º (PROFESSOR ORIENTADOR) Reabrirá** o **MESMO** processo SEI UFU (por isto guardará o número do processo)**.** Depois, **inserirá** um documento no SEI UFU (Tipo: ATA DE DEFESA) com o texto padrão: "ATA DEFESA - TCC - GI" e **colocará "RESTRITO - INFORMAÇÃO PESSOAL ou CONTROLE INTERNO"**. **Preencherá** Ata de Defesa e **assinará** eletronicamente o documento. Para assinatura dos demais membros da Banca tem-se a seguinte consideração:

**i)** Caso demais membros da Banca sejam do **mesmo Departamento** do Presidente da Banca (Professor Orientador) - basta cada um deles assinarem a Ata de Defesa no respectivo departamento.

**ii)** Caso demais membros da Banca sejam de **Departamentos diferentes** do Presidente da Banca (Professor Orientador) - Presidente da Banca incluirá a Ata de Defesa em Bloco de

Assinatura (clicando no ícone **1999**) e depois selecionando o Bloco de Assinatura - **"Estágio Tcc: NOME DO DEPARTAMENTO DO RESPECTIVO DOCENTE")**. Depois, volte ao controle de processo e do lado esquerdo do menu selecione "BLOCO DE ASSINATURAS".

Por fim, encontre o Bloco de Assinaturas que inseriu o documento (**Estágio / Tcc: NOME DODEPARTAMENTO**) e disponibilize o bloco para assinatura, clicando no ícone ...

**11º (PROFESSORES BANCA EXAMINADORA)** No controle de processos, dentro do seu respectivo DEPARTAMENTO, **selecione** o menu "Bloco de Assinaturas" do lado esquerdo da tela. **Procure** o "Bloco de Assinaturas" no qual se inseriu o documento "ATA DE DEFESA". Em seguida, **identifique** o documento "ATA DE DEFESA" dentro do Bloco (clicando no ícone "Processos/Documentos do Bloco" que aparece na frente do Bloco de Assinatura) e assine-o. (**OBS:** poderá também ter acesso ao número do processo, inseri-lo no campo de pesquisa do controle de processo, após este procedimento o processo se abrirá, em seguida identifique a "ATA DE DEFESA" e assine-a.)

**12º (PROFESSOR ORIENTADOR)** Após assinatura dos membros da banca, **acesse** novamente o menu "Bloco de Assinaturas" (Controle de Processo do lado esquerdo), identifique qual foi o "Bloco" que o documento foi inserido. Após identificação, **selecione "Cancelar Disponibilização de Bloco"** (Ícone  $\mathbf{\tilde{z}}$ ), que fica na frente do bloco). **Finalmente**, **selecione "Processos/Documento do Bloco" (Ícone ) e IDENTIFIQUE o** documento/processo (ATA DE DEFESA) que havia sido disponibilizado e clique em **"Retirar Processo/Documento do Bloco)"** (Ícone  $\bullet$ ). **IMPORTANTE:** É necessário **selecionar PRIMEIRO "Processos/Documento do Bloco"** (Ícone ) e **entrar** dentro do BLOCO para **DEPOIS clicar** em **"Retirar Processo/Documento do Bloco)"** (Ícone <sup>c</sup>); caso não siga a ordem, você **EXCLUIRÁ O BLOCO DE ASSINATURA INTEIRO.**

**13º (PROFESSOR ORIENTADOR) Receberá o** Trabalho de Conclusão corrigido e o inserirá dentro do processo SEI UFU (Tipo: EXTERNO ; Formato: Digitalizado nesta Unidade - Cópia Simples), classificando-o como **RESTRITO** (**INFORMAÇÃO PESSOAL** ou **CONTROLE INTERNO**). Depois, **encaminhará** processo SEI UFU para CETC **sem mantêlo aberto no seu Departamento**.

**14º (COORDENAÇÃO DE ESTÁGIO) Construirá** o "Atestado de conclusão da Disciplina de Trabalho de Conclusão de Curso - GGI095" e o **enviará** para Setor de Registro. Adicionalmente, **encaminhará** e-mail para Professores da Banca contendo em anexo a "Declaração de Orientação da Banca - Final".